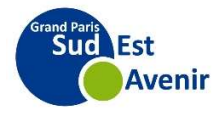

# Manuel d'utilisation de Géo GPSEA

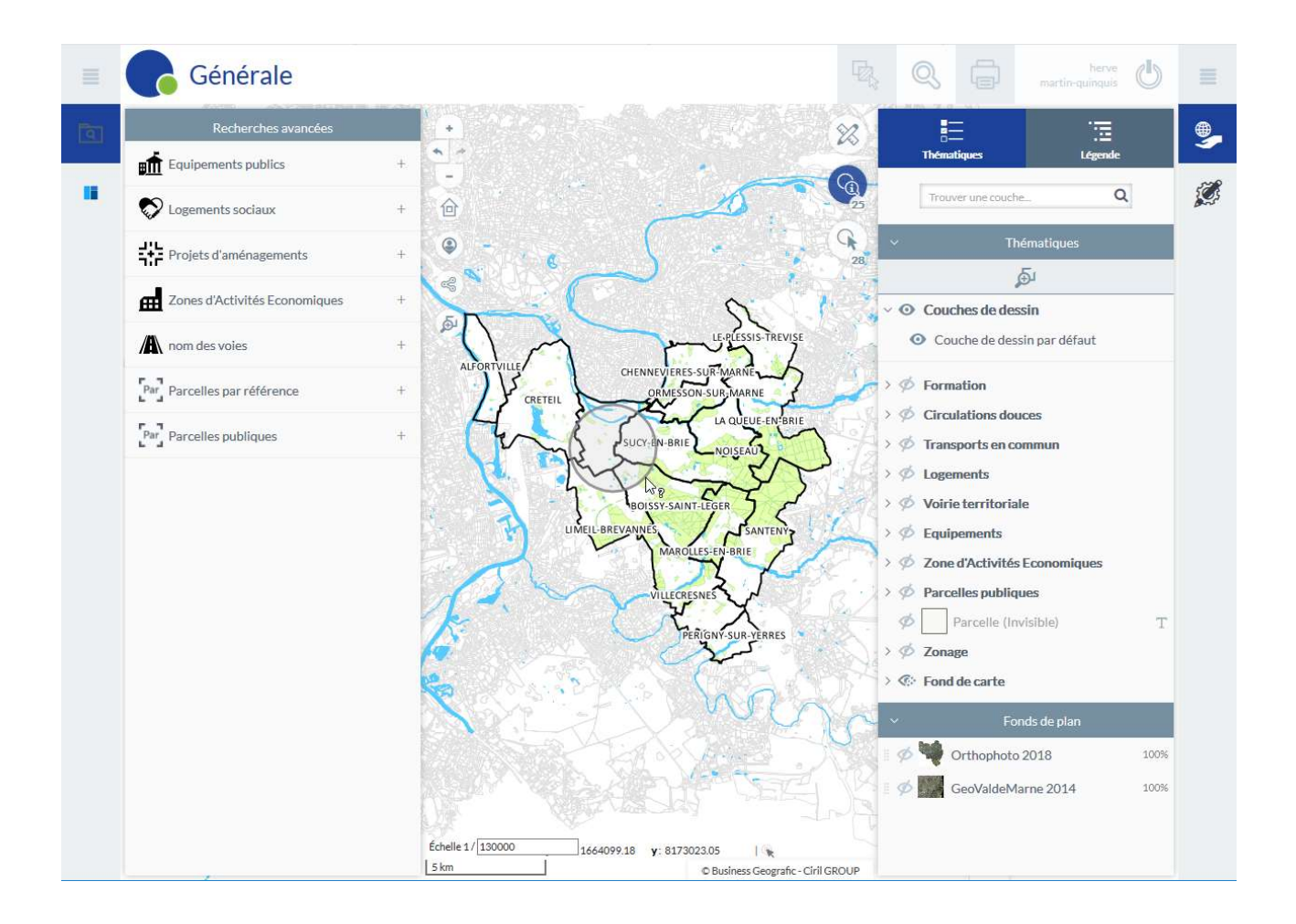

Direction Observatoire, études et SIG Version 1 du 01/07/2019

# Table des matières

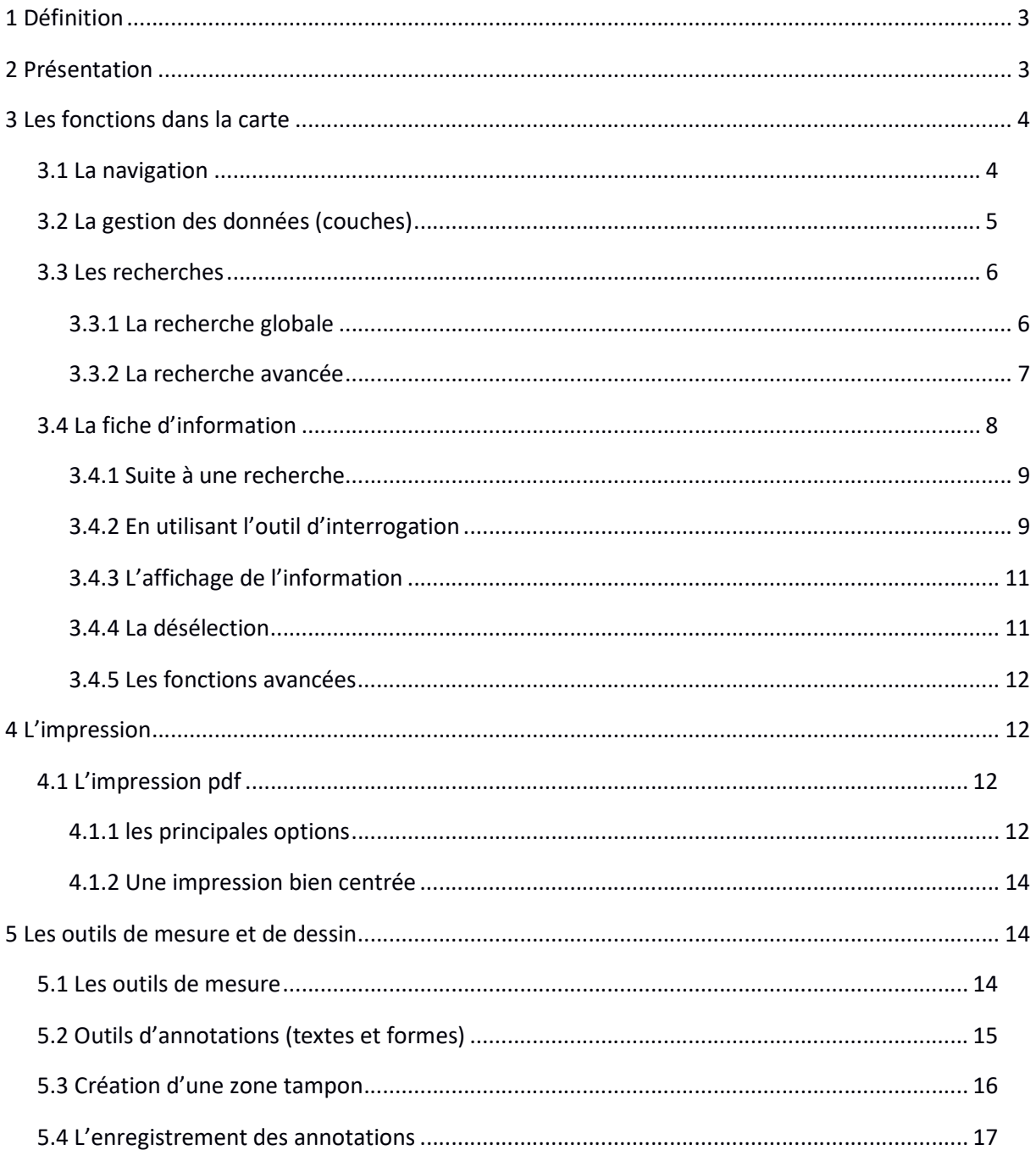

# 1 Définition

Un Système d'Information Géographique (SIG) regroupe des logiciels, du matériel, des données, des hommes et des compétences pour satisfaire l'analyse d'un espace. Un S.I.G permet la saisie, le stockage, l'intégration, l'analyse ou encore la visualisation de données géolocalisées ou informations géographiques.

Géo GPSEA est une application webSIG, qui ne nécessite pas d'installation. Géo s'ouvre avec un navigateur internet. Il est possible de se connecter à Géo GPSEA à travers un smartphone connecté à internet (geo.gpsea.fr\portail). Le portail Géo GPSEA, les outils SIG et les données sont réputés accessibles de 9h à 17h30, du lundi au vendredi, hors opération de maintenance. Leur utilisation hors de ces plages horaires peut se faire sans restriction, mais sans garantie d'assistance.

L'accès à l'application est destiné à un usage technique interne, il est nécessaire de s'identifier afin de se connecter. Les agents de GPSEA se connectent en rentrant leurs identifiants Windows habituels. Les agents des communes doivent rentrer les identifiants qui leur ont été fournis par messagerie.

# 2 Présentation

- Bandeau (1) : correspond aux éléments d'en-tête de l'application web qui seront situés sur le haut de l'interface. Cela correspond au logo, au titre, à la barre de recherche, aux impressions et au module de connexion.

- Panneau de gauche (2) : correspond à la partie située sur la gauche de l'application affichant les fonctionnalités présentes dans l'application (recherches, modifications géométriques, affichage de couches et analyses...). C'est à partir de ce panneau que se lancent des fonctionnalités.

- Panneau de droite (3) : correspond à la partie située sur la droite de l'application affichant les informations relatives à l'accueil, aux modules, aux résultats de recherches, aux thématiques, analyses etc. C'est au niveau de ce panneau que sont affichées des informations sur le contenu de la carte et des fonctionnalités lancées via le panneau de gauche.

- Carte (4) : correspond aux ressources, données et aux fonctions d'interaction sur le fond cartographique de l'application

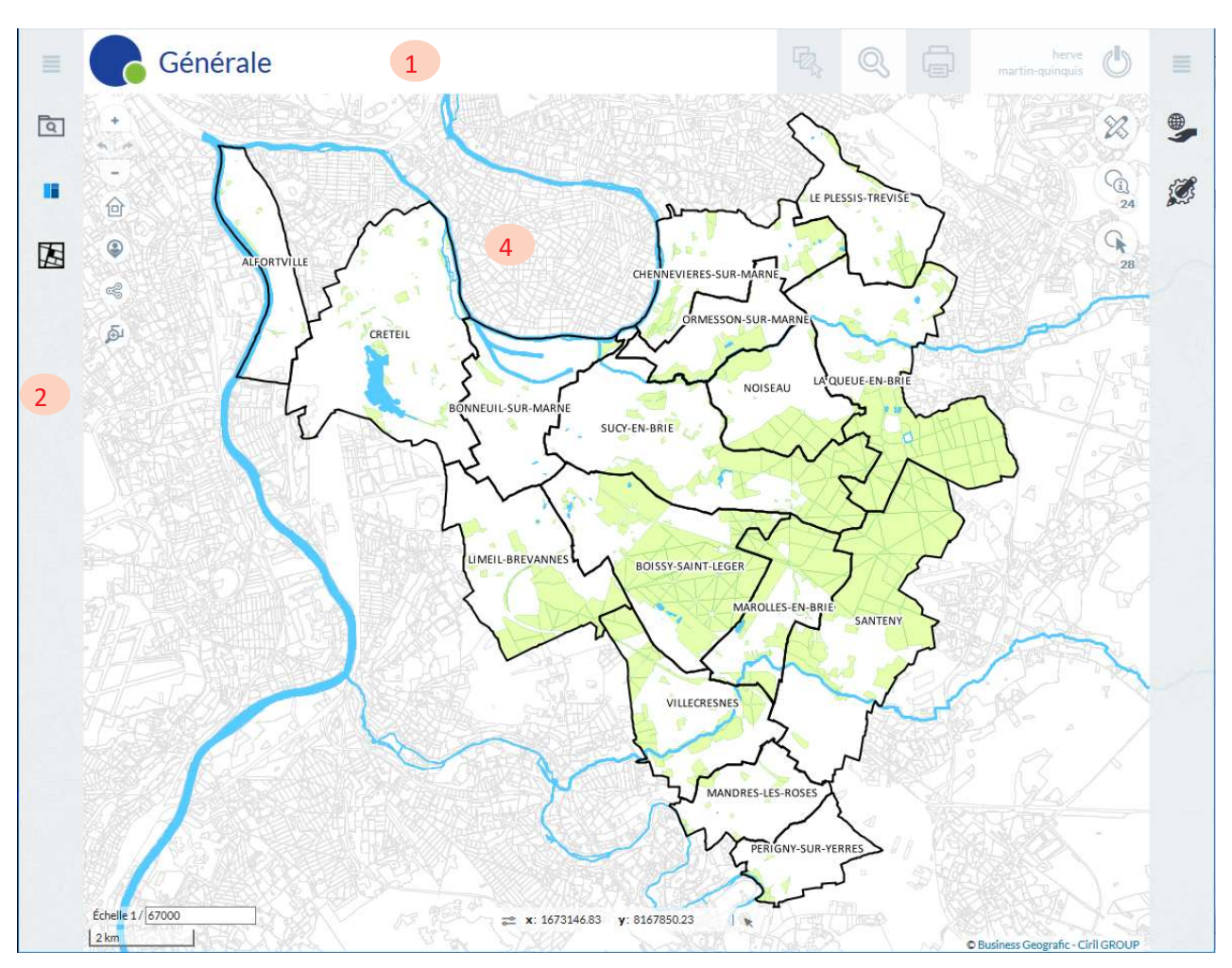

# 3 Les fonctions dans la carte

# 3.1 La navigation

Le zoom s'effectue grâce à la molette de la souris ou par double clic gauche.

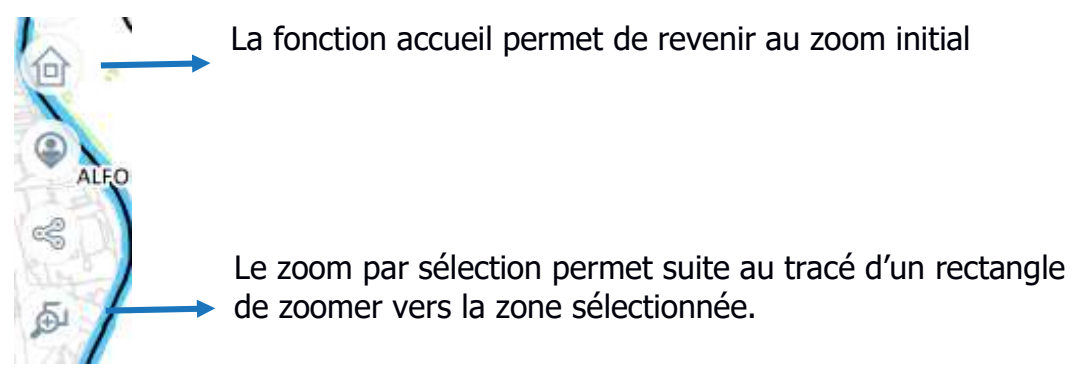

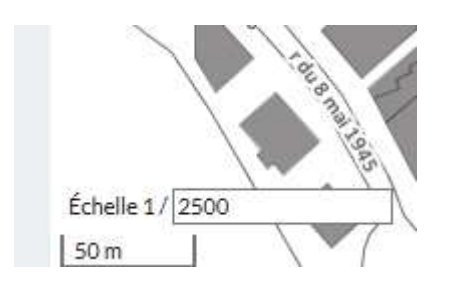

Il est possible d'inscrire dans la barre d'échelle le niveau de zoom souhaité par exemple ici :

1/ 2 500 ème

Le déplacement s'effectue en maintenant soit le clic gauche de la souris enfoncé ou la molette de la souris enfoncée.

# 3.2 La gestion des données (couches)

Il est possible de visualiser les données dans la carte grâce à des couches. Ce sont des calques qui peuvent être rendus visibles ou invisibles si l'information est cochée ou décochée.

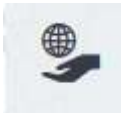

Le panneau des calques apparaît en activant le bouton Carte

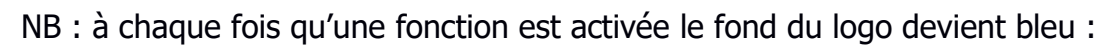

Pour replier le volet des calques il est donc nécessaire de cliquer sur le bouton Carte pour le griser.

 Ce logo signifie qu'une couche ou un groupe de couches sont cochées, donc visibles dans la carte.

Ce logo signifie qu'une couche parmi un groupe de couches est visible.

Ce logo signifie qu'une couche ou un groupe de couches ne sont pas visibles.

⊕

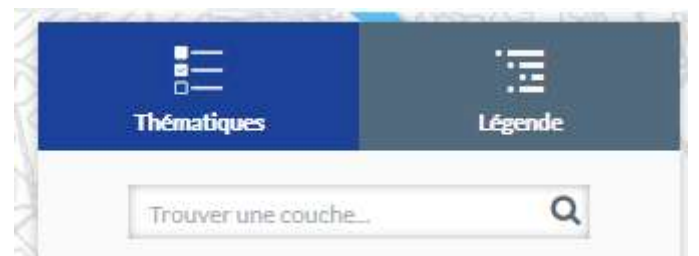

La vue thématique permet de voir l'ensemble des couches qu'elles soient visibles ou non.

La vue légende permet d'afficher dans le panneau des cartes uniquement les calques cochés.

Il est possible de trouver rapidement une donnée en la recherchant par son nom dans la partie recherche "Trouver une couche".

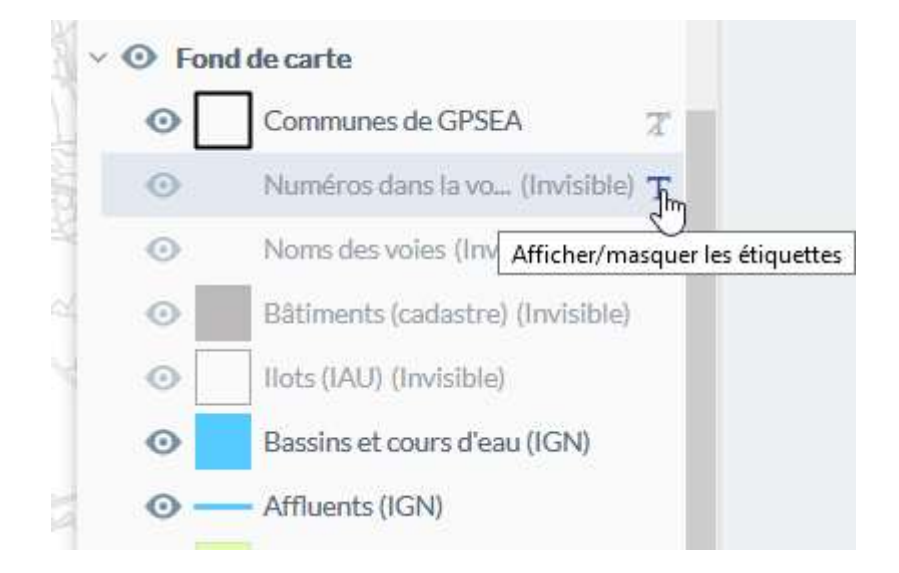

Le T indique qu'une couche comporte des étiquettes. Il est possible de désactiver ces étiquettes en cliquant sur le T. Dans cet exemple les étiquettes du calque communes de GPSEA a été désactivé.

# 3.3 Les recherches

#### 3.3.1 La recherche globale

Cette recherche se fait en allant chercher dans le bandeau ce logo :

Cette recherche s'appuie sur toutes les couches présentent dans la carte qu'elles soient activées ou non.

Si on cherche la rue ou l'avenue Jean Jaurès par exemple, il est préférable de taper "jaurès".

Il n'est pas nécessaire de faire ENTREÉ après avoir tapé notre recherche, le résultat de la recherche apparaît automatiquement après quelques secondes.

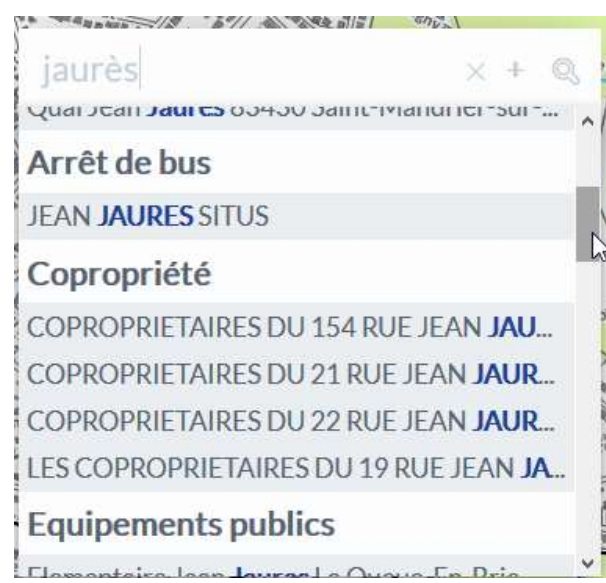

L'utilisation de l'ascenseur permet de visualiser tous les résultats disponibles à savoir toutes les données ou éléments comportant le mot "Jaurès". Les recherches sont classées en fonction des thématiques des couches de la carte.

#### 3.3.2 La recherche avancée

Cette recherche permet d'utiliser les recherches préparées. Il est possible pour chaque application de faire des recherches par parcelle, par rue, par adresse ou par équipement.

Ensuite, selon les applications, il est possible de faire des recherches par propriétaire de parcelle, par entreprise, etc.

Ces types de recherche sont situés au niveau du panneau de gauche :

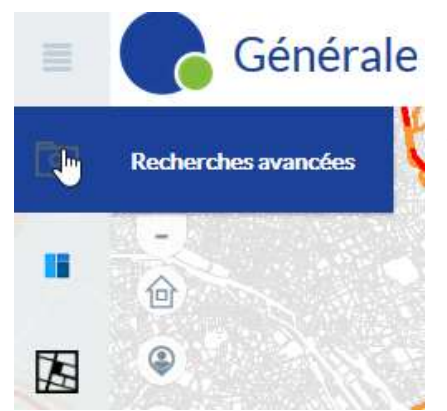

Les recherches fonctionnent ensuite avec un système de filtres.

Exemple la recherche avancée sur les noms de voies

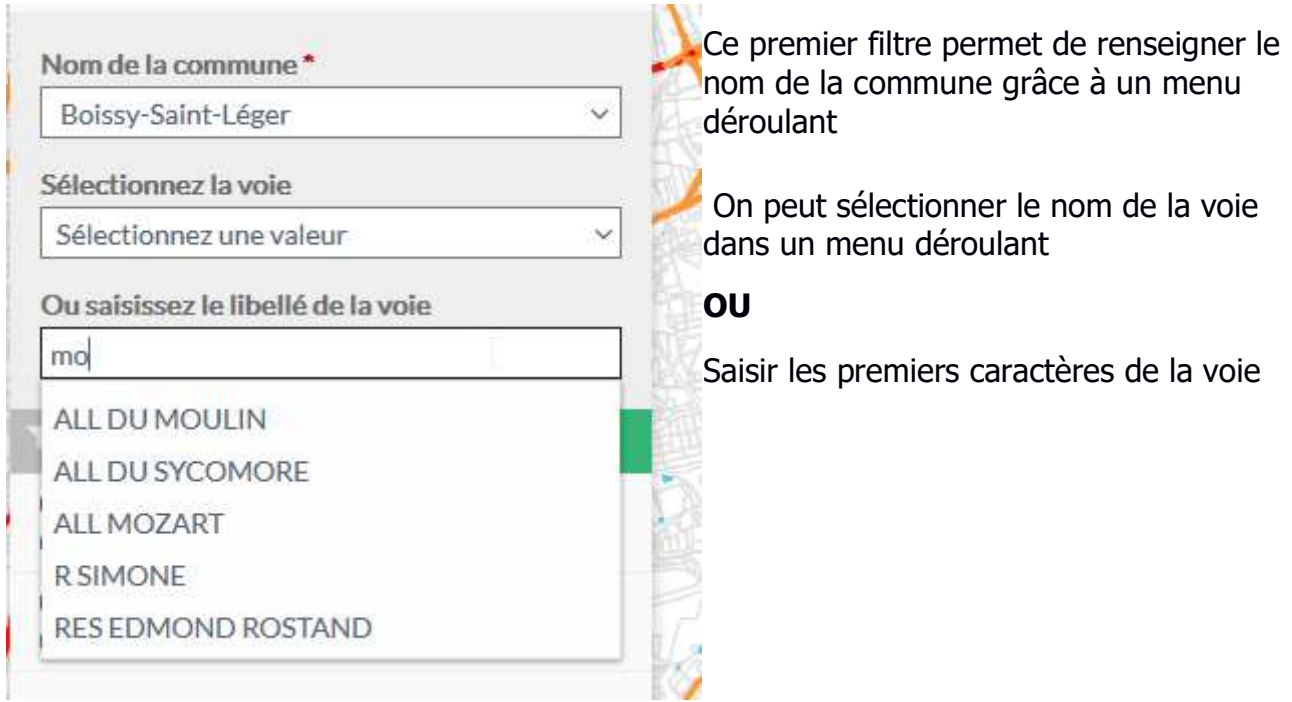

# 3.4 La fiche d'information

Une fiche d'information regroupe les données attributaires associées à la donnée graphique.

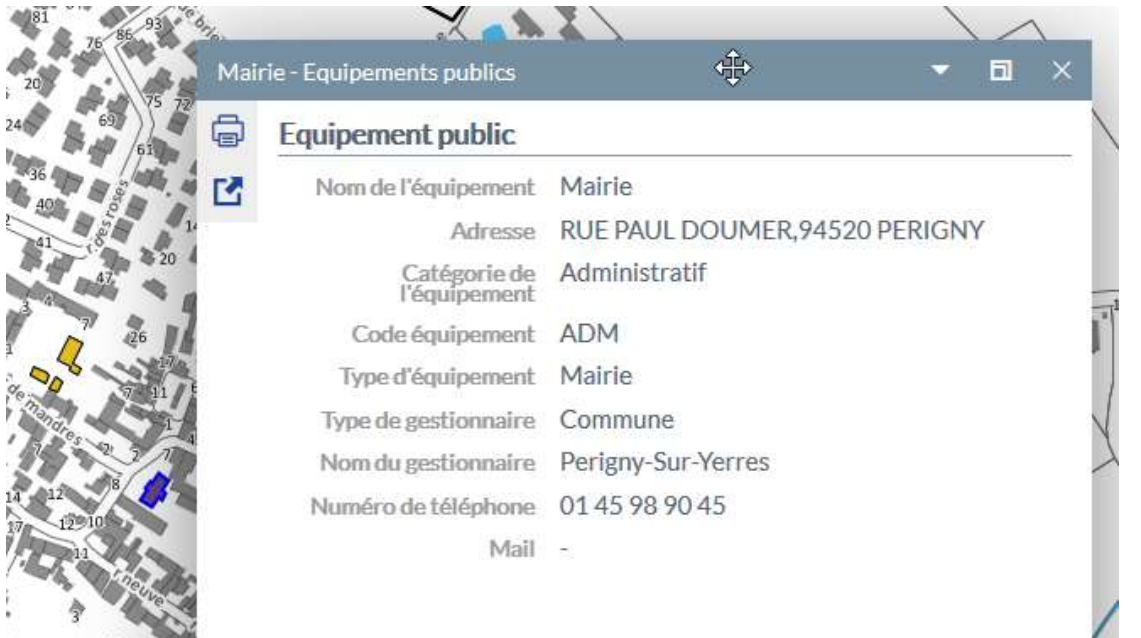

Dans cet exemple nous avons la fiche d'information de la mairie associée à sa donnée géographique (le bâtiment de la mairie)

L'accès à la fiche d'information peut se faire suite à une recherche ou en utilisant l'outil d'interrogation.

#### 3.4.1 Suite à une recherche

Après une recherche, une liste de résultats apparaît, l'onglet résultat s'active dans le panneau de droite :

Pour accéder à la fiche d'information, il faut cliquer sur la petite fiche qui apparaît quand on survole une ligne de résultat :

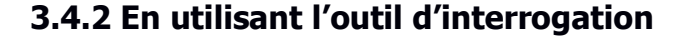

L'outil interrogation est situé dans la partie droite de la carte. Quand il est activé, il devient bleu. Il est possible de le paramétrer au préalable.

Le paramétrage de l'outil de sélection se fait en cliquant sur le chiffre qui est juste en-dessous de cet outil. Dans cet exemple, il faut cliquer sur le chiffre 25.

Ce chiffre indique le nombre de couches sélectionnables dans l'application.

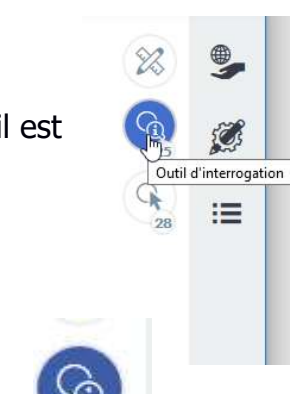

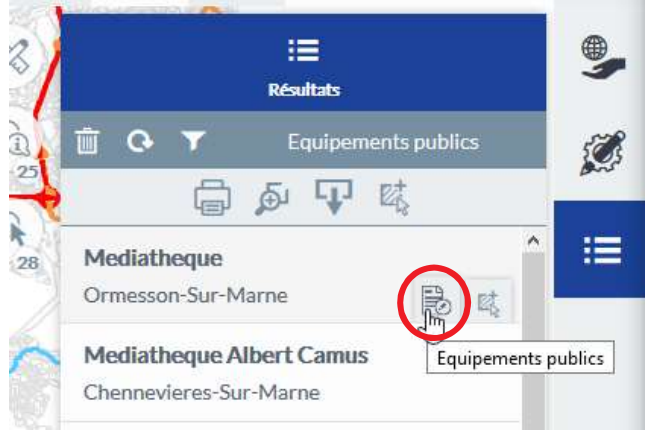

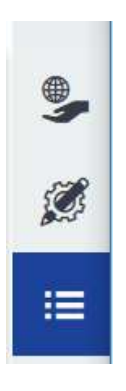

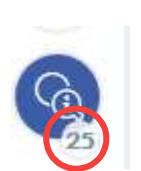

Le paramétrage de la sélection permet de définir les couches que l'on souhaite sélectionner et la méthode de sélection.

Recherches éligibles au clic Il est possible de tout décocher et cocher les Q. Trouver une recherche... couches que l'on souhaite interroger. Par défaut Aménagement cyclable (Invisible) toutes les couches peuvent être interrogées. Arrêt de bus (Invisible) ○ Copropriété (Invisible) La méthode de sélection des couches par défaut ☑ Equipements publics (Invisible) se fait en traçant un cercle. Il est possible de ○ Equipements territoriaux (Invisible) sélectionner par polygone. Gare (Invisible)  $\triangleright$  IRIS (Invisible) O Ligne de bus (Invisible)  $\Box$  $\times$  tout cocher x tout décocher

 $\mathbb{C}$ 

ഩ

Une recherche peut aboutir à une liste de résultats. Une nouvelle fenêtre s'ouvre avec cette liste. L'accès à la fiche d'informations se fait en survolant avec la souris l'élément recherché (dans cet exemple la maternelle), une fiche apparaît il faut cliquer dessust pour faire apparaître la fiche.

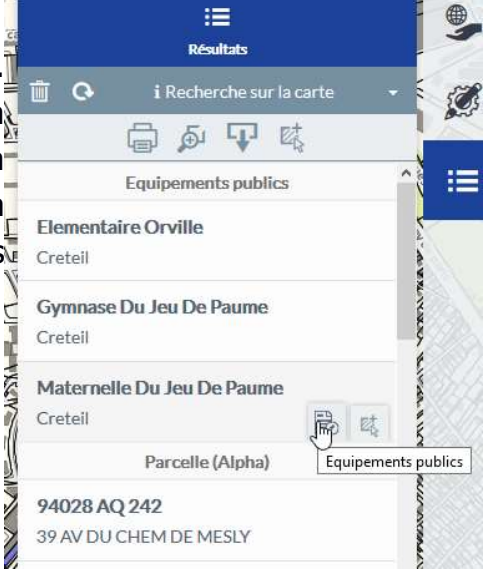

tG

#### 3.4.3 L'affichage de l'information

L'information par défaut s'affiche sous forme de fiche. Mais il est possible d'accéder à l'information sous forme de tableau :

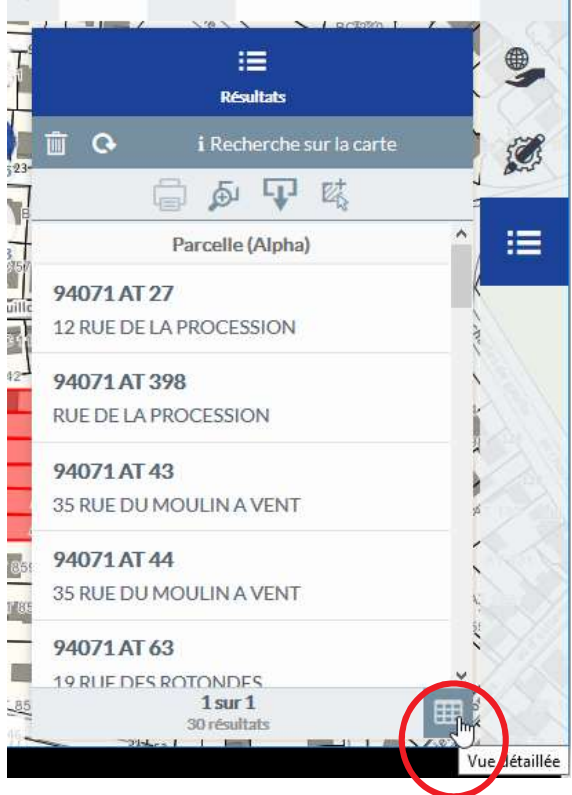

#### 3.4.4 La désélection

Elle s'effectue en mettant la liste de résultat à la poubelle. Il faut au préalable ouvrir la liste de résultat en cliquant sur l'icône résultat :

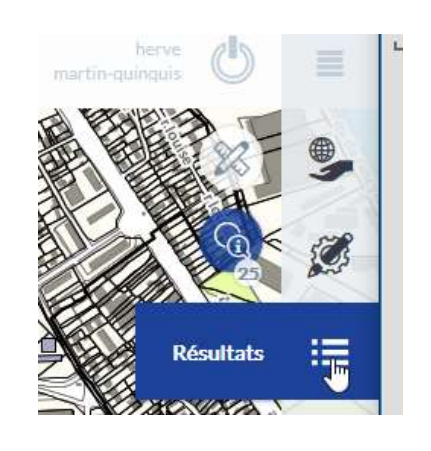

Ensuite il faut cliquer sur la poubelle :

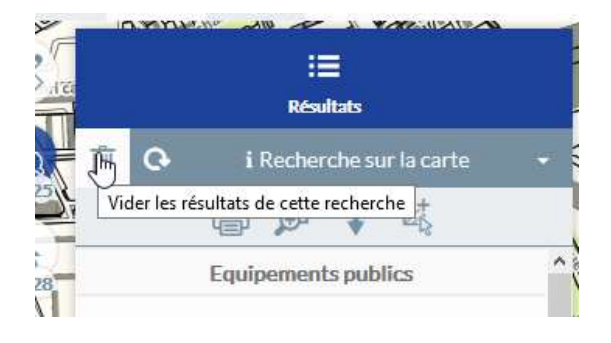

#### 3.4.5 Les fonctions avancées

Géo propose un nombre important de fonctions avancées comme la recherche du nombre de logements par adresses ou la sélection d'entités à l'intérieur d'une entité englobante. Ce type de fonction sera expliqué grâce à des tutoriels vidéo : voir la section tutoriels de l'aide.

# 4 L'impression

L'accès au module d'impression se fait à partir du bandeau en cliquant sur le pictogramme imprimante.

A partir de là 3 choix sont possibles :

Une impression pdf, à privilégier car on dispose de la légende,

Une impression image qui correspond à une impression écran,

Une impression via le navigateur, qui correspond également à une impression écran.

### 4.1 L'impression pdf

#### 4.1.1 les principales options

L'utilisateur peut choisir le format d'impression, A3 ou A4, ainsi que l'orientation de la page, portrait ou paysage.

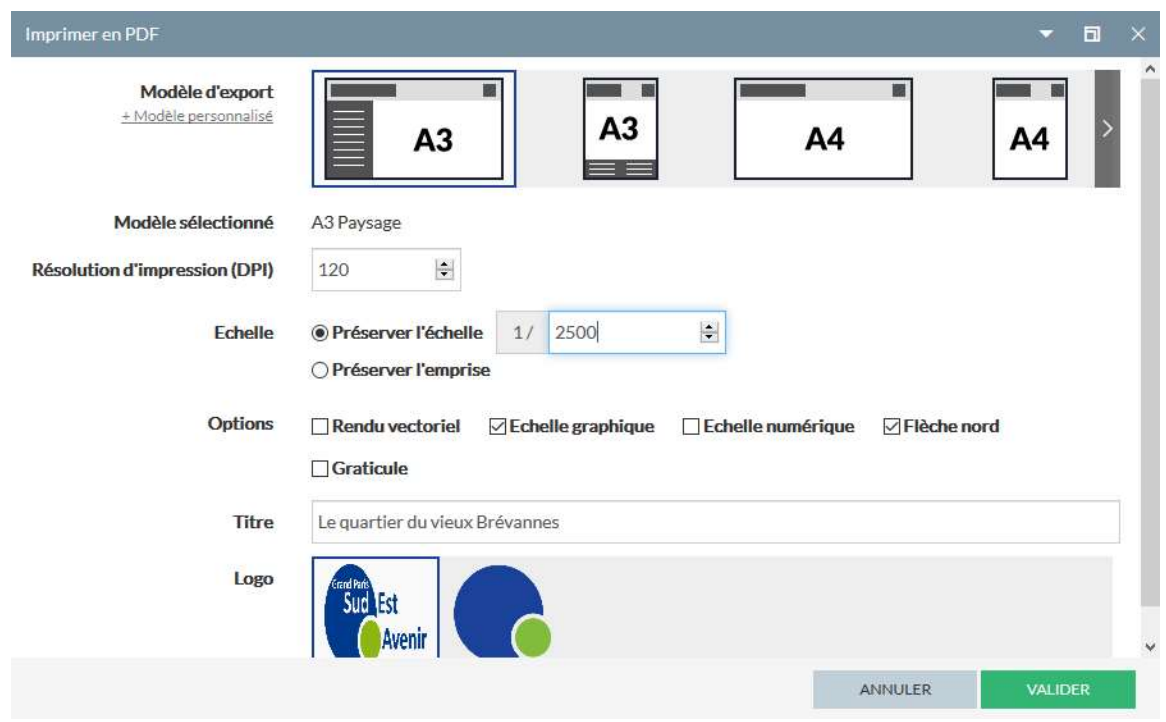

Pour calibrer la zone à imprimer, deux choix sont possibles :

- choisir une échelle précise, exemple ici une impression au 2 500 <sup>ème</sup>
- préserver l'emprise c'est-à-dire une impression de ce qui est affiché à l'écran.

Il faut ensuite ajouter un titre.

L'action de valider va générer le pdf que l'on peut enregistrer ou imprimer :

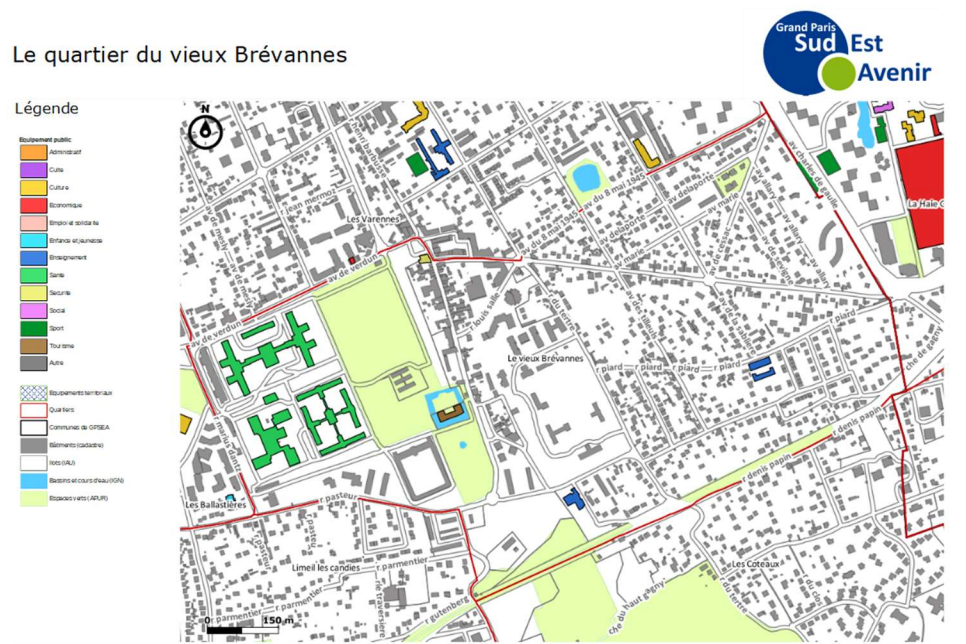

Voici le résultat d'une impression conforme :

Elle comporte un titre, une légende, une échelle graphique et une flèche Nord.

#### 4.1.2 Une impression bien centrée

Il est possible de modifier le centrage de son impression. Il faut au préalable réduire la fenêtre qui gère l'impression pdf afin de voir l'emprise de l'impression sur la carte.

Le déplacement s'effectue en faisant avec le clic gauche de la souris. Le rectangle rouge qui correspond à l'emprise de notre impression se déplace.

Il faut ensuite rouvrir la fenêtre de gestion de l'impression et valider l'impression

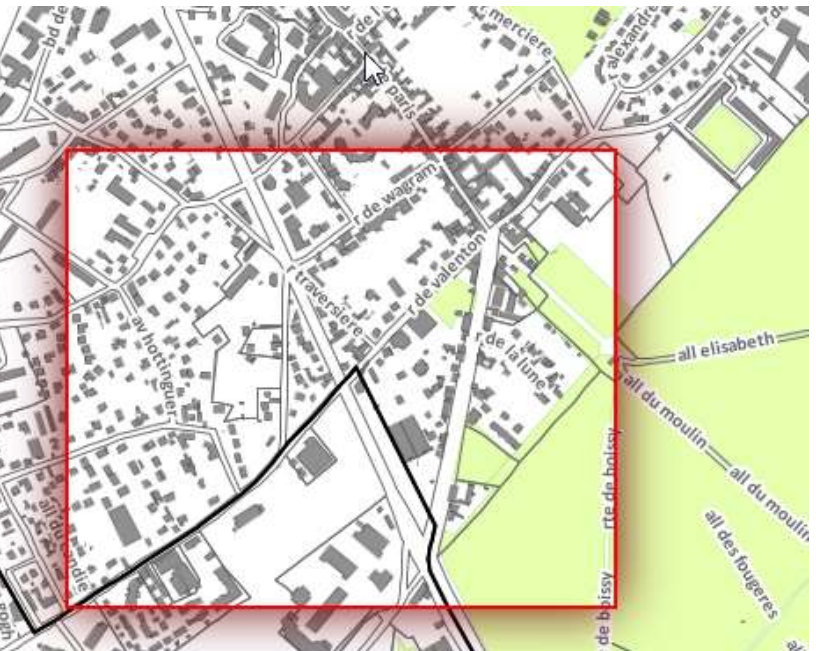

# 5 Les outils de mesure et de dessin

# 5.1 Les outils de mesure

L'activation des outils se fait en cliquant sur la fonction "dessin" au niveau du panneau de droite :

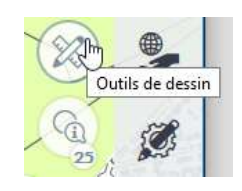

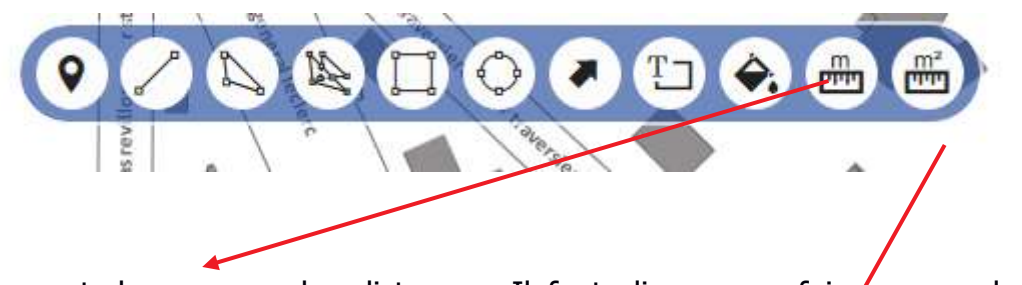

Cet outil permet de mesurer des distances. Il faut cliquer une fois pour enclencher la première mesure. Le double clic permet d'arrêter la mesure

C'est avec cet outil que l'on mesure des surfaces. Il fonctionne de la même manière que l'outil mesure de distance.

Pour le calcul d'une surface d'un bâtiment, d'une parcelle etc. Voir dans la partie tutoriel.

# 5.2 Outils d'annotations (textes et formes)

Il est possible d'annoter une carte, c'est à dire d'ajouter des éléments de dessin ou de textes afin de la personnaliser.

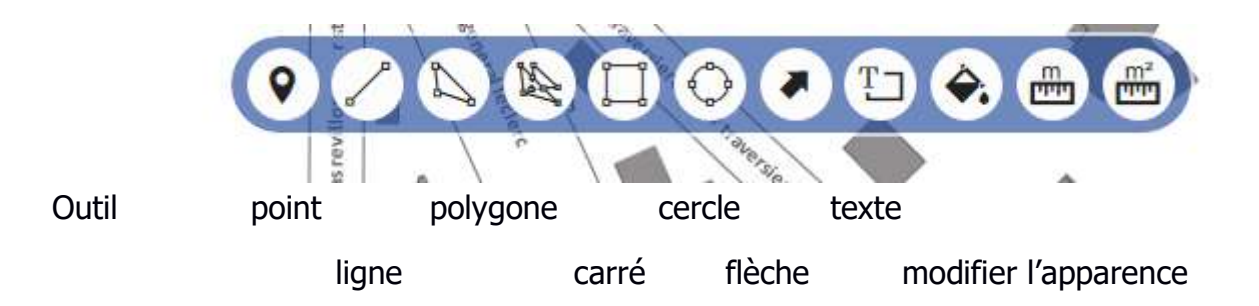

#### La modification d'éléments dessinés

Il faut laisser activer la fonction dessin puis activer la fonction sélection

Ensuite la sélection de l'élément dessiné que l'on souhaite modifier provoque l'apparition d'une barre d'outils spécifique.

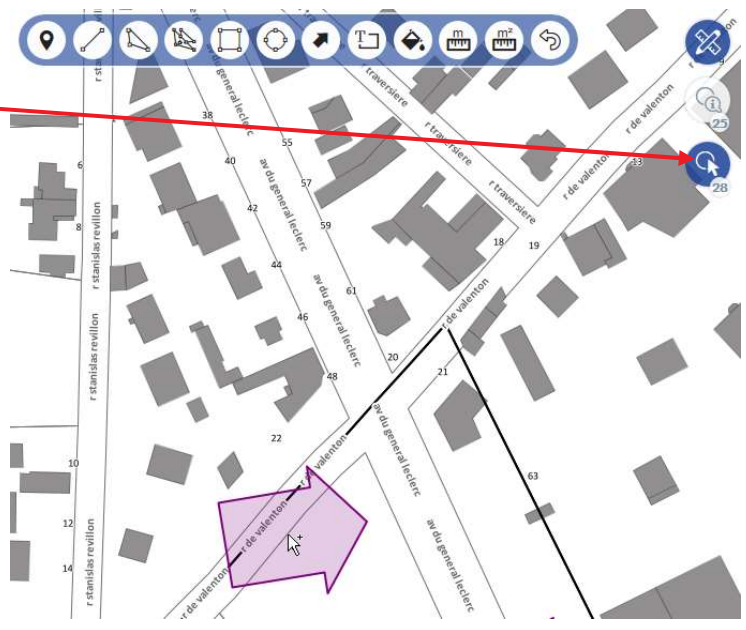

Pour ne sélectionner que les couches de dessin par défaut, mettre un filtre sur la sélection (voir la section 3.4.2)

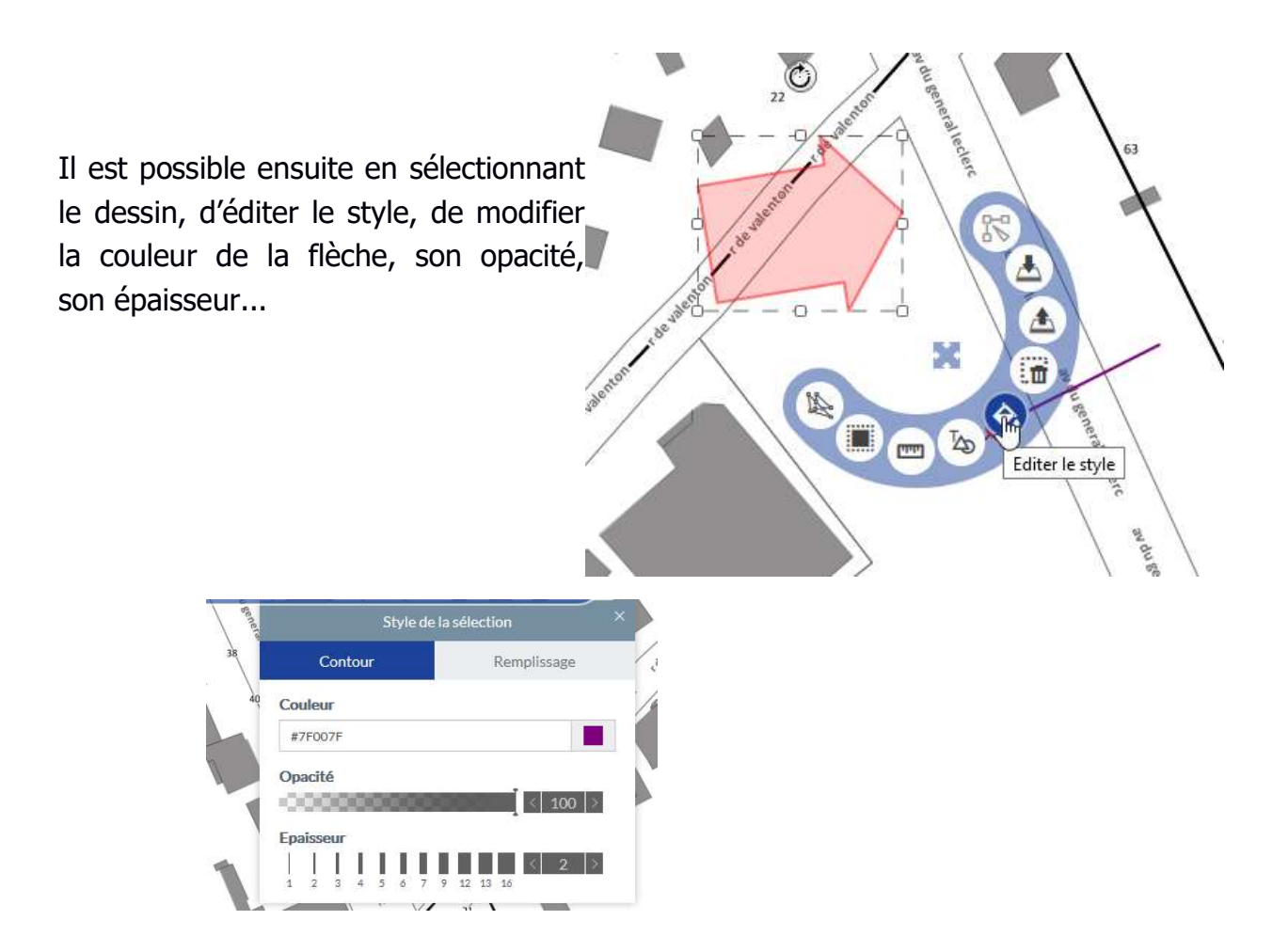

# 5.3 Création d'une zone tampon

Une zone tampon est utile pour voir par exemple l'aire d'influence d'un arrêt de bus : matérialiser un périmètre de 300 m autour de cet arrêt.

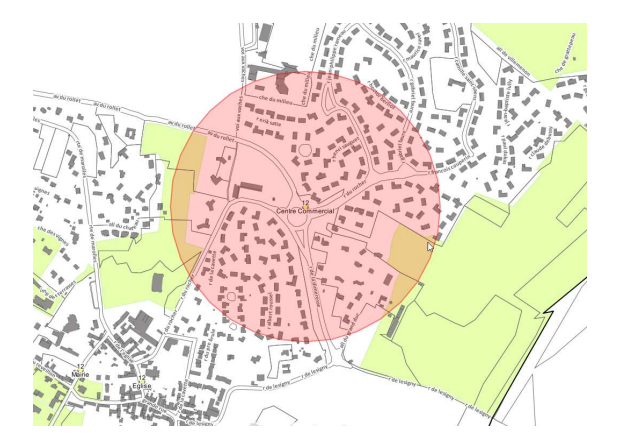

Cette fonctionnalité est développée dans la partie tutoriel

# 5.4 L'enregistrement des annotations

L'enregistrement se fait en activant la fonction édition.

Il est possible d'enregistrer ces annotations en cliquant ensuite sur la disquette

Pour charger ces annotations lors d'une prochaine connexion, il faudra cliquer sur cet icône

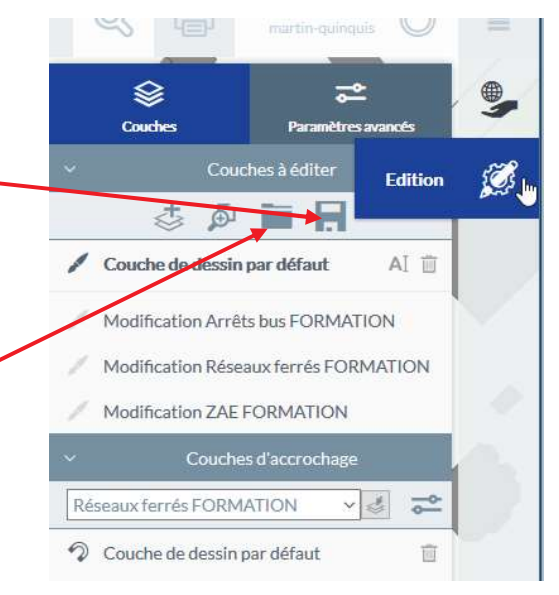

# Pour toute question, contactez-nous à sig@gpsea.fr